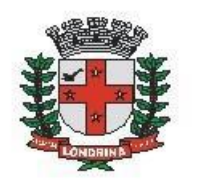

Prefeitura do Município de Londrina Estado do Paraná

### **SMOP: FISCALIZAÇÃO DE LOTEAMENTOS**

### A) OBJETIVO DO TIPO PROCESSUAL

Fiscalização de obras de Infraestrutura de parcelamentos do solo para fins de loteamentos urbanos

### B) UNIDADE RESPONSÁVEL

SMOP-DL (Diretoria de Loteamentos)

## C) ORIENTAÇÕES AO SOLICITANTE / USUÁRIO EXTERNO**:**

1- Acessar

[https://sei.londrina.pr.gov.br/sei/controlador\\_externo.php?acao=usuario\\_externo\\_log](https://sei.londrina.pr.gov.br/sei/controlador_externo.php?acao=usuario_externo_logar&acao_origem=usuario_externo_gerar_senha&id_orgao_acesso_externo=0) [ar&acao\\_origem=usuario\\_externo\\_gerar\\_senha&id\\_orgao\\_acesso\\_externo=0](https://sei.londrina.pr.gov.br/sei/controlador_externo.php?acao=usuario_externo_logar&acao_origem=usuario_externo_gerar_senha&id_orgao_acesso_externo=0) e entrar com seu e-mail e senha.

2- Clicar no menu peticionamento > processo novo > SMOP: Fiscalização de loteamentos

3- No campo especificações preencher brevemente o nome/local do empreendimento inerente.

4- No menu interessados, escolher Pessoa Física ou Jurídica e preencher o CPF/CNPJ correlato, clicar em validar e, depois, adicionar. (caso seja a 1ª vez que o interessado é indicado no sistema SEI, abrirá uma janela com informações básicas a serem preenchidas).

5- Preencher o documento principal SMOP: Requerimento de fiscalização de loteamentos, clicar em salvar no canto superior direito e, depois, fechar a janela retornando à tela principal do processo;

6- Inserir documentos externos essenciais (se não anexados, impedem o peticionamento). Para inseri-los, clicar em "escolher arquivo" e escolher o arquivo que

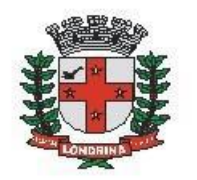

Prefeitura do Município de Londrina Estado do Paraná

deseja adicionar, escolher o tipo de documento, preencher o complemento do tipo de documento, indicar o formato nato-digital ou digitalizado e clicar em adicionar.

São essenciais para este tipo processual:

 ART / RRT do resp. técnico pela execução da obra de implantação do loteamento

 ART / RRT do resp. técnico pela execução dos perfis longitudinais e Galerias Pluviais

- Cronograma de Obras de Infraestrutura (Max 2 Anos)
- Licença de Instalação Válida emitida pela SEMA

Protocolo do Registro do Loteamento no Cartório de Registro de

Imóveis

7- Inserir documentos externos complementares. Para inseri-los, clicar em "escolher arquivo" e escolher o arquivo que deseja adicionar, escolher o tipo de documento (documento pessoal, cnpj, ato de extinção, anexos ou procuração), preencher o complemento do tipo de documento, indicar o formato nato-digital ou digitalizado e clicar em adicionar.

São exemplos de documentos complementares:

- Anexos
- RG, CPF, Comprovante de Endereço (no caso de Pessoa Física)

Contrato Social e sua última alteração, registrados na junta

comercial (no caso PJ)

 Procuração do proprietário/requerente à terceiro para movimentar o processo (se necessário)

8- Clicar em peticionar no canto inferior direito da tela.

9- Abrirá uma Janela intitulada "Concluir Peticionamento – Assinatura Eletrônica". Ler as disposições, confirmar se seu nome de usuário está correto, escolher um cargo/função (clicar na setinha) e inserir sua senha no campo "senha de acesso ao SEI

10- O sistema remeterá diretamente à tela Recibos eletrônicos de Protocolo. Então, o pedido já terá sido enviado ao setor competente.

11- Após o protocolo, acompanhar e atentar a notificações recebidas pedindo:

Pagamento de taxas / Documento de arrecadação municipal (DAM);

Complementação de informações e documentos; e

 Envio do Termo de início de obras (nesse caso, deverá ser enviado o relatório mensal do loteador e, ainda, poderá ser o caso de enviar à Administração

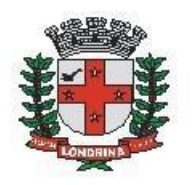

# Prefeitura do Município de Londrina Estado do Paraná

municipal alvará de licença para pavimentação de vias públicas, cartas / laudos de validação ou solicitações de alterações de projeto).

Se recebidas, as notificações devem ser respondidas por meio de peticionamento intercorrente.

11.1. Para realizar o peticionamento intercorrente:

11.1.1. Clicar em Peticionamento -> intercorrente;

11.1.2. Digitar o número do processo, clicar em validar e depois em adicionar;

11.1.3. Inserir os documentos desejados. Para inseri-los, clicar em "escolher arquivo" e escolher o arquivo que deseja adicionar, escolher o tipo de documento, preencher o complemento do tipo de documento, indicar o formato nato-digital ou digitalizado e clicar em adicionar.